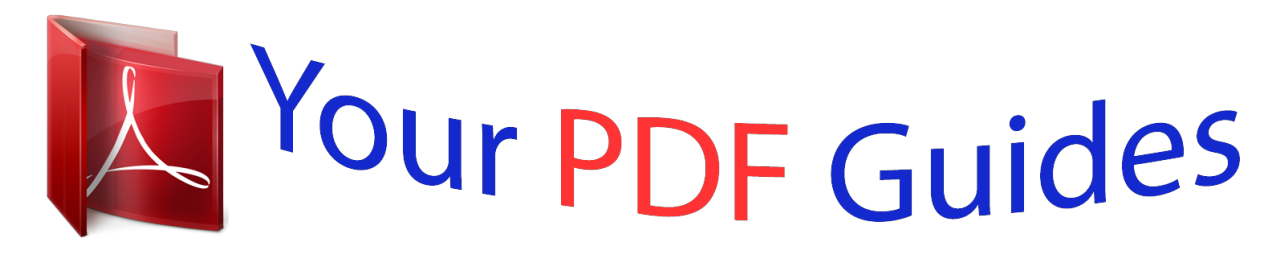

You can read the recommendations in the user guide, the technical guide or the installation guide for BLAUPUNKT TRAVELPILOT LUCCA 3.3. You'll find the answers to all your questions on the BLAUPUNKT TRAVELPILOT LUCCA 3.3 in the user manual (information, specifications, safety advice, size, accessories, etc.). Detailed instructions for use are in the User's Guide.

> **User manual BLAUPUNKT TRAVELPILOT LUCCA 3.3 User guide BLAUPUNKT TRAVELPILOT LUCCA 3.3 Operating instructions BLAUPUNKT TRAVELPILOT LUCCA 3.3 Instructions for use BLAUPUNKT TRAVELPILOT LUCCA 3.3 Instruction manual BLAUPUNKT TRAVELPILOT LUCCA 3.3**

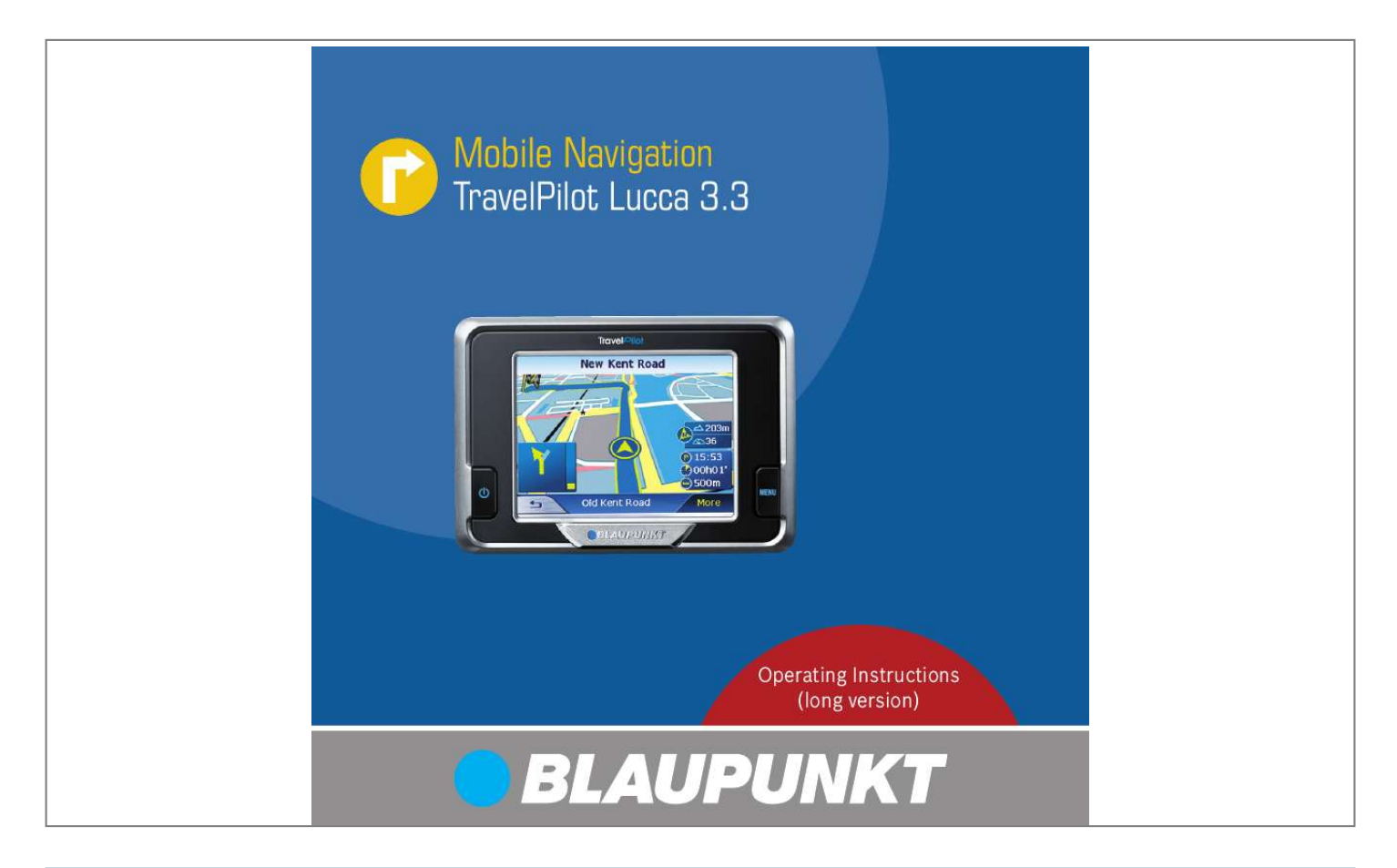

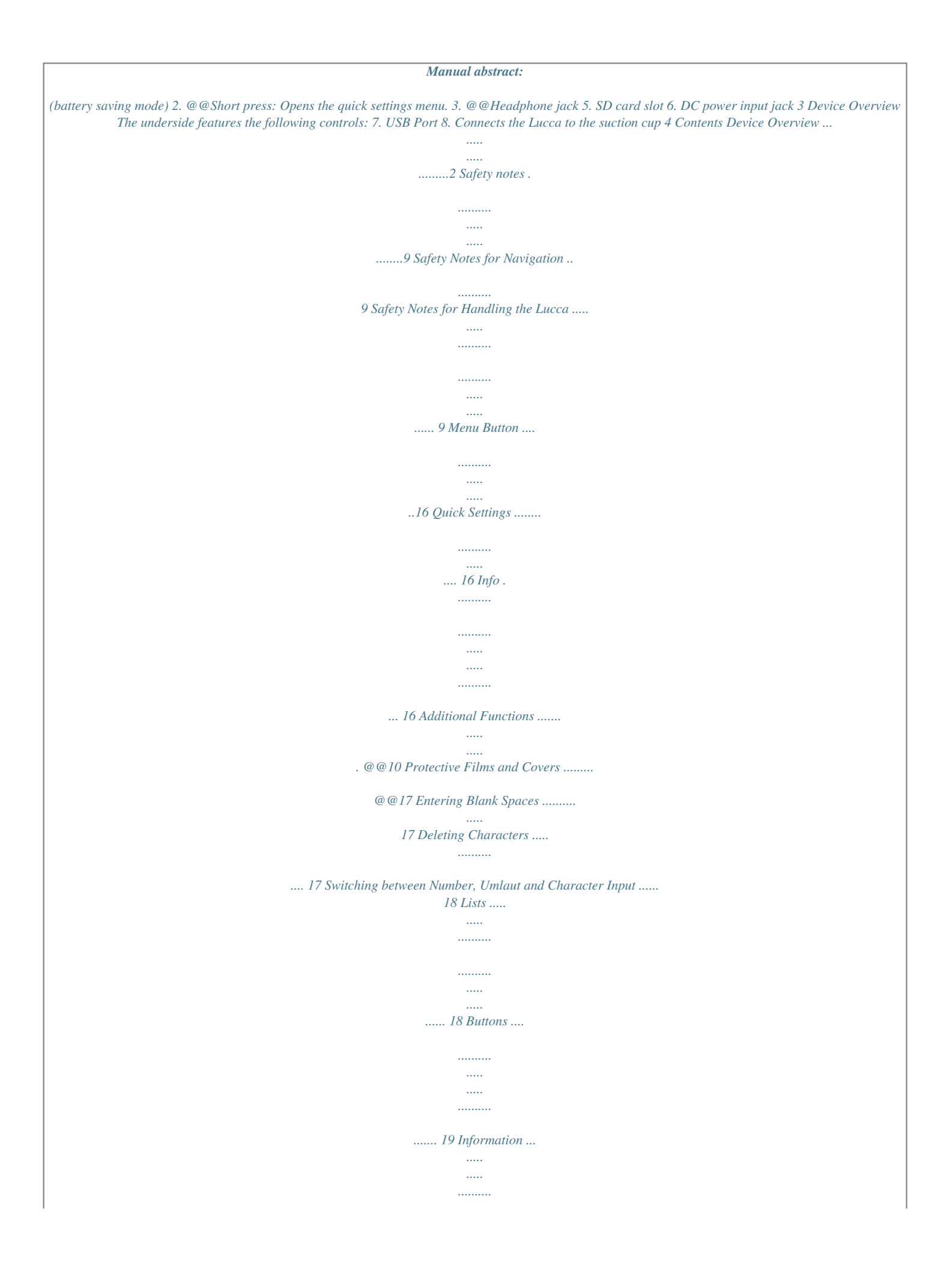

*.......... .. 19 GPS Status ... .....*

*..........*

*.......... .... @@13 Removing the Suction Cup .*

*..... .. @@14 Removing the Lucca ........*

> *.......... . 14 Navigation ....*

> > *.....*

*..........*

*.......... .21 General Notes about the Navigation ....*

> *..... ..........*

*.......... .....*

*... 21 Starting the Navigation .. ..........*

*..... 21 Entering a Destination ..... ..... .....*

*22 Navigating Home ..........*

*.......... .... 22 Showing a Map .*

> *..... ..........*

*.......... 22 Settings.....*

> *..... ..........*

*..........*

*..... ... 22 5 Power On/Off ..*

*..........*

*.......... ...15 Power-on ..*

> *..... ..........*

*.......... .....*

*.... 15 Activating the Idle State. ..........*

*.. 15 Power-off ........*

*..... ..... ..........*

*....... 15 Reactivating ...*

*..... ..... ..........*

*........ 15 Contents Exiting the Menu ..*

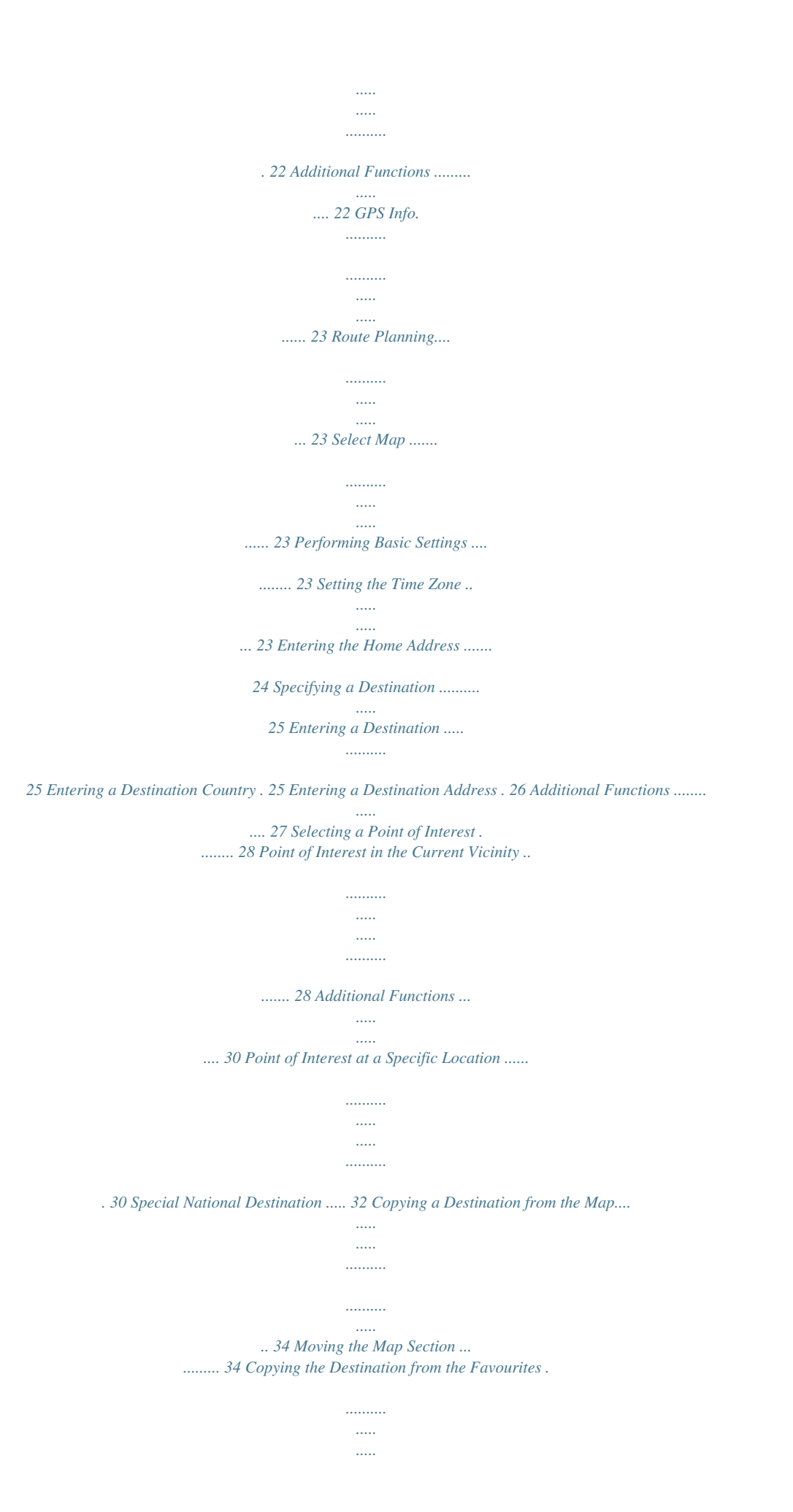

*...... 37 Copying a Favourite for Destination Guidance .... ..... ..... .. 37 Additional Functions ........ ......... 38 Copying one of the Recent Destinations. ..... ..... .......... .......... ... 38 Additional Functions .. ..... .......... 39 Using Home Address as Destination .......... ..... ..... .......... ..... 39 Managing Destinations ..... ..... 40 Saving Destinations ..... .......... ....... 40 Saving one of the Recent Destinations... ..... ..... .......... ........ 41 Renaming a Destination .. ..... ..... . 41 Deleting a Destination ......... ...... 42 Deleting the Complete List .... .... 42 Route Planning with Stages. ..43 Entering Destination Points ... .... 43 Editing, Saving and Managing Routes...... .......... ..... ..... .......... .... 44 Changing the Order ...... ..... ..... ... 45 Deleting a Route Point ....... ........ 45 Deleting a Complete Route List . 45 6 Contents Managing Routes . ..... ..... .......... ..... 45 Saving a route ..... ..... ..... .......... ... 45 Loading a route ....... ..... ..... ......... 46 Calculating a Route .*

*..........*

*.......... ..... ..... .. 46 Displaying the Route on the Map . 47 Simulation (demo mode) ....... .... 47 Mute...... ..... ..... .......... .......... ..... .. 54 Settings... .......... .......... ..... ..... ..... 54 Block Road, Unblocking ..... ........ 54 Inserting an Interim Destination .. 55 Route Options ..... ..... .......... ........ 55 Next Destination .. ..... ..... .......... .. 55 Specifying Route Options ......47 Destination Guidance .. ..... ..... 49 Disturbed GPS Reception .......... 50 Quitting the Destination Guidance.......... ..... ..... .......... ...... 50 Reaching the Place of Destination .... ..... ..... .......... ........ 50 Map Display during Destination Guidance .. ..... ..... 56 Navigation Tools.......... .......... ..... 56 Route Information ..... .......... ....... 57 Signpost Information ... ..... ..... .... 57 Speed Limit ...... .......... ..... ..... ..... 57 Showing Additional Map Information ..... .......... .....*

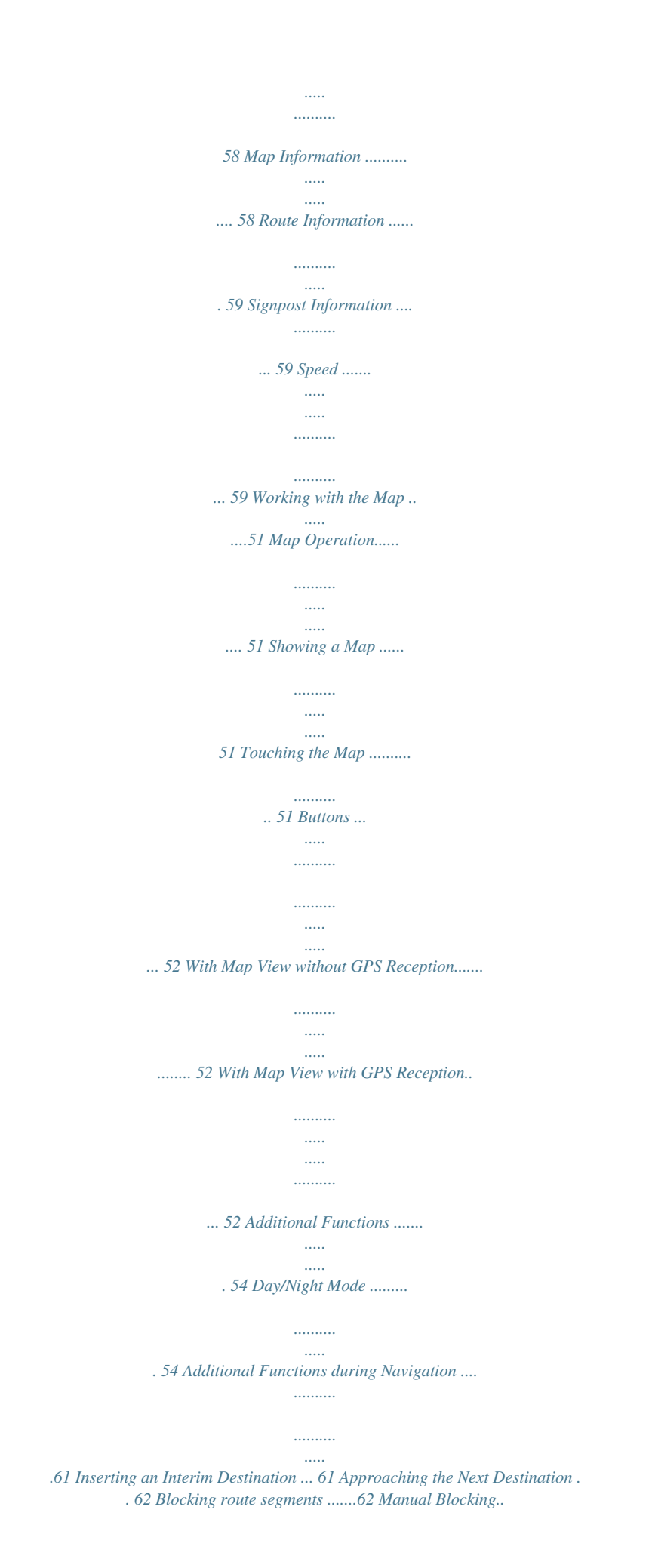

*.......... .....*

*..... ... 62 7 Contents Unblocking .......*

> *.......... ..... .....*

*...... 63 Selecting MP3 Mode ....*

*..........*

*..... .. 72 Starting Playback ... ..........*

*.......... ... 72 Selecting a MP3 file .. .....*

*..........*

*..... 72 Playback the MP3 File..... .....*

*..... .... 73 Repeated Play (Repeat) ......*

*..........*

*73 Quitting Playback..... .....*

*..........*

*...... 73 Removing the SD Card....*

*..... .....*

*.... 74 Configuring Lucca/ Basic Settings ......*

*.......... .....*

*...64 Settings ..*

*..........*

*.......... .....*

*..... ........ 64 Language ..*

*..........*

*..... ..... ..........*

*... 64 Home Address .......*

*..... ..... ..........*

*65 Map Information ..........*

*..... .....*

*.... 65 Route Information ......*

*.......... .....*

*. 65 Routing Options .... ..........*

*..........*

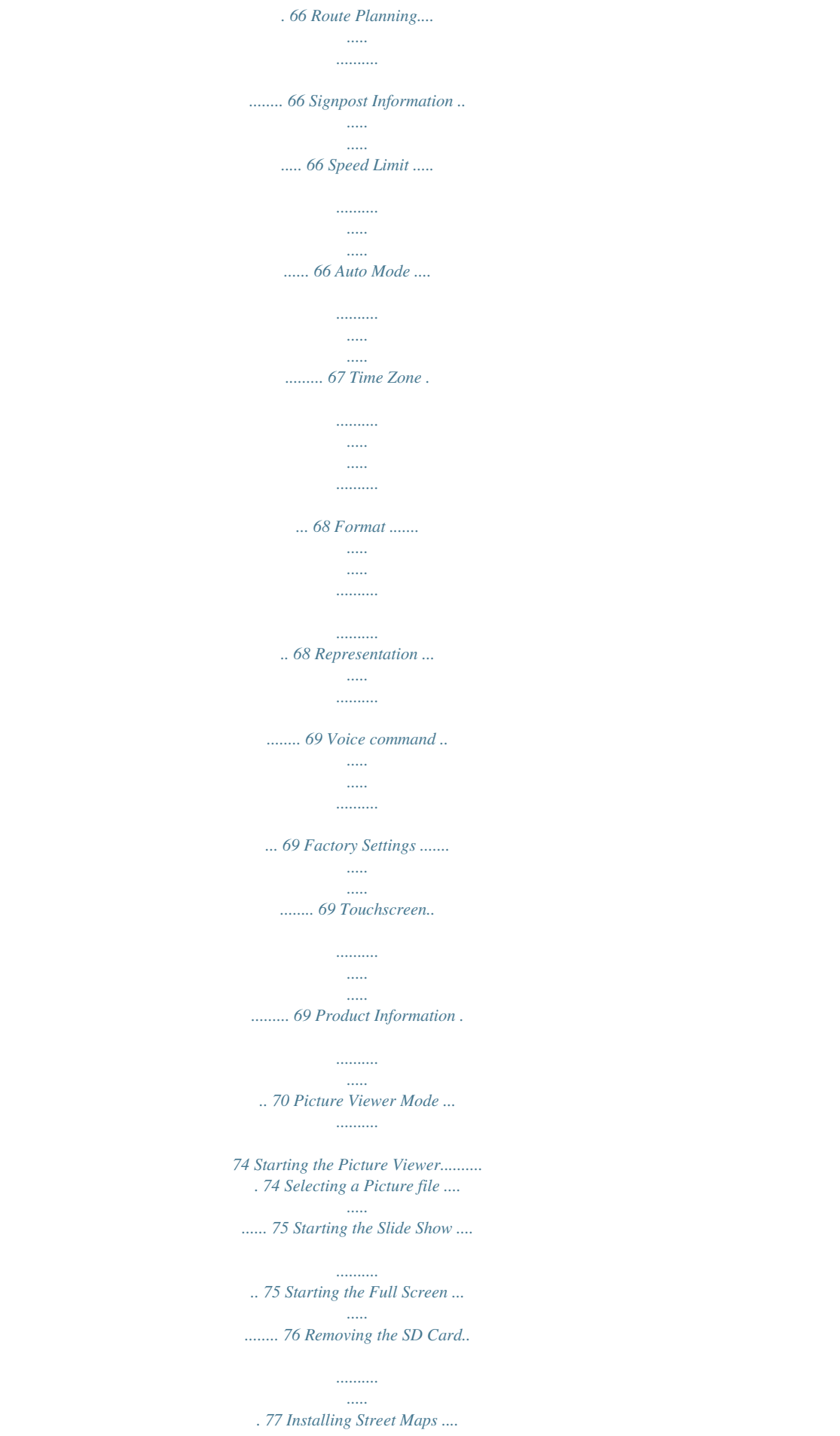

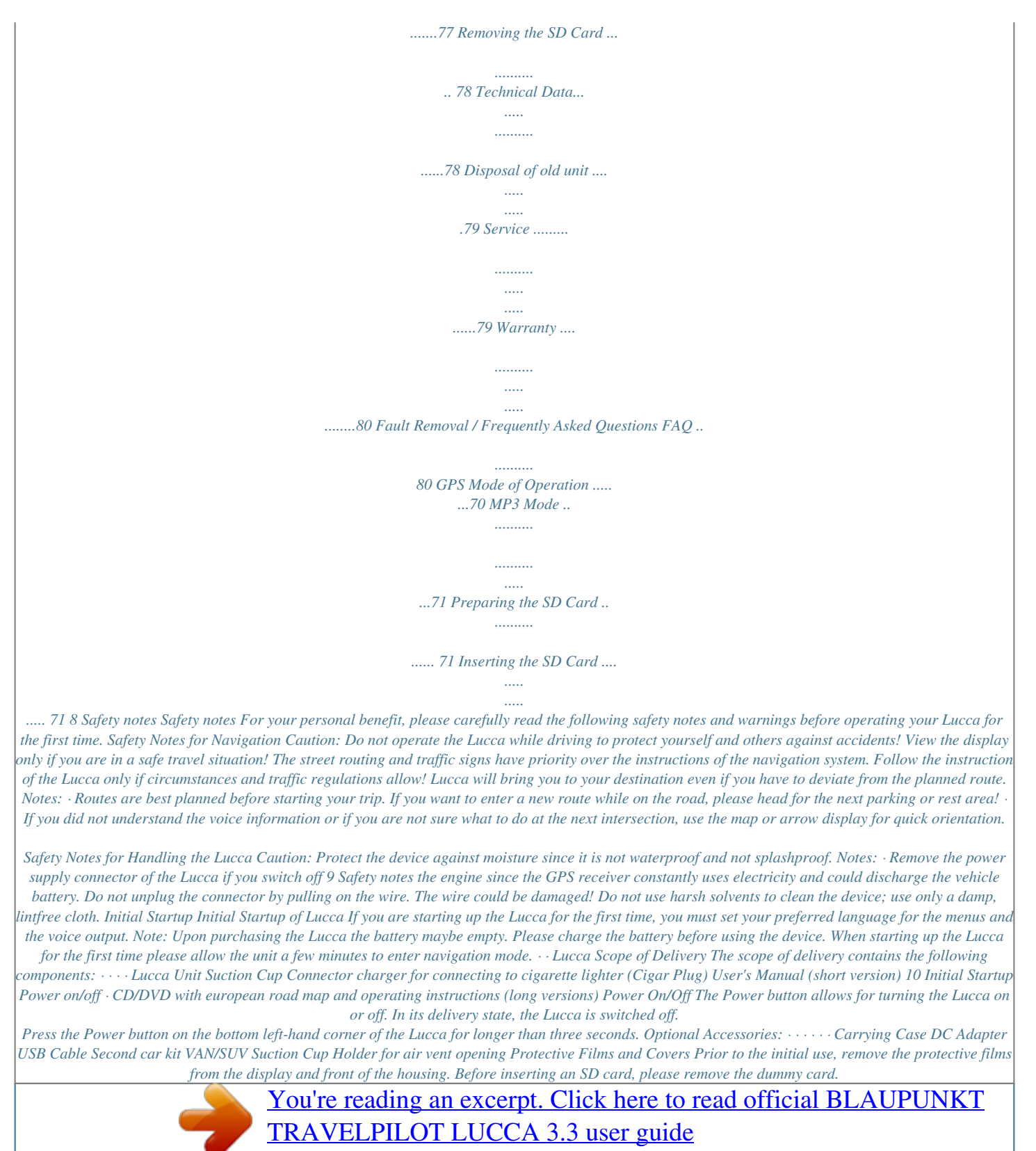

<http://yourpdfguides.com/dref/2736562>

 *To protect the contacts, you can apply the elastic cover and dummy card again after using the Lucca. 11 Setting the Language Charging the Battery Setting the Language If the Lucca is switched on for the first time, US English is used as the standard language.*

*If necessary, you may have to set the desired language for the menus and the voice output: Turn on the Lucca using the Power button. A dialogue menu displays. In this menu you can select your preferred language. Please follow the instructions. The language is loaded and the main menu is displayed. Charging the Battery The rechargeable battery allows for operating the Lucca battery-operated without the external power supply. The charge indicator of the battery is located in the top center of the screen. The symbols have the following meaning: : The device is supplied by an external power source. The battery is fully charged. : The device is supplied by an external power source. The battery is being charged. : The device is supplied by its internal battery. The charge state of the battery is sufficient. : The device is supplied by its internal battery. The charge state of the battery is low.*

*The number of dark block segments on the battery indicates the charge 12 Charging the Battery state of the battery (0 to 3 segments). Note: If the charge state of the battery is very low, a warning message is displayed. To charge the battery, attach the suppliem all entries using your finger. Only capital letters can be entered. You do not have to enter any special characters or umlauts when entering city or street names. The Lucca completes these characters automatically. Entering Blank Spaces To enter a blank space, touch the button. Deleting Characters To delete the last character, touch the button. 17 Operating the Navigation Menus Switching between Number, Umlaut and Character Input To enter numbers, such as postcode, button touch the To return to the character entry mode, tofrom the planned route. Starting the Navigation Power on the device using the Power button.*

*In the start screen, touch the Navigation button. The Navigation menu displays. 21 Navigation The Navigation menu allows access to all the functions of the navigation. Entering a Destination Touch the Destination entry button to enter a destination for the navigation. For further details, please read the section "Entering a Destination".*

*Navigating Home Touch the Home button to use your stored home address as the destination for the navigation. For further details, please read the section "Using the Home Address as Destination". Showing a Map Touch the Show map button to display the loaded street map. For further details, please read the section "Working with the Map". Settings Touch the Settings button to adjust the settings of your Lucca.*

*For further details, please read the section "Configuring Lucca/Basic Settings". Exiting the Menu In the Navigation menu, touch to quit the navigation. The Lucca start screen displays. Additional Functions Touch the More button to gain access to additional functions of the Navigation. The list of additional functions displays. It contains the following functions: 22 Navigation GPS Info Touch the GPS Info button to obtain information about the current GPS status and about your current position. Route Planning Touch the Itinerary button to plan a route with several stages. For further details, please read the section "Route Planning with Stages". Select Map Touch the Select Map button to choose between different available road maps. Setting the Time Zone In the Navigation menu, touch the Settings button.*

*The Settings menu displays. button until the Touch the screen displays the Time zone button. Next, touch Time zone. The Time zone menu displays. Performing Basic Settings Before you work with the Lucca, · you should set the time zone of for your position so that the correct arrival times are displayed during the navigation, and · you should enter your home address to quickly navigate home from any location. Touch Time zone. Touch the time zone in the list that is valid for your current position (GMT without daylight savings time). 23 Navigation Note: The selection is facilitated by the display of the capitols in the respective time zone. Touch the OK button. If daylight savings time currently applies to your position, touch the Daylight saving time button.*

*The button displays a check mark. Note: If the time is changed at your position or if you drive into a different time zone, you must adjust the corresponding settings. Touch the OK button. The Navigation menu displays. Entering the Home Address In the Navigation menu, touch the Settings button.*

*The Settings menu displays. buttons Repeatedly touch the until the Home address button displays. Touch the Home address button. The Home address menu displays. 24 Touch the Enter your home address button.*

*The Destination entry menu displays. Touch the Address button and enter your home address. See "Entering a Destination Address". Touch the Set as home address button. The address is copied into the Home address menu. Touch the OK button. The Navigation menu displays again. Navigation Specifying a Destination This section contains information about the different methods for entering, selecting and managing destinations with the Lucca. How to start the navigation to a destination is described in the chapter "Destination Guidance". Entering a Destination With the Lucca, you can enter or select destinations in different ways: · Entering a destination address · Selecting a point of interest · Copying a destination from the map · Copying a destination from the favourites · Reusing one of the Last destinations · Using the home address Entering a Destination Country First, enter the country in which your destination is located.*

*Note: This entry does not have to be repeated. If your destination is in a different country than the previous one, you must re-enter the country. In the main menu touch the Navigation button. The Navigation menu displays. Touch the Destination entry button. The Destination entry menu displays. 25 Navigation Note: You can only select countries which are at least partially displayed on the currently loaded map. Entering a Destination Address In the main menu touch the Navigation button. The Navigation menu displays. In the Navigation menu, touch the Destination entry button.*

*The Destination entry menu displays. Touch the Address button. The Address menu displays. Touch the Country button. The list of countries displays. Touch the country in which your destination is located. The Address menu displays. 26 Navigation Note: If the country containing your destination is not displayed in the top button and line, touch the select the correct country. How to select a country is described in the chapter "Entering a Destination*

*Country".*

## *Touch the Town field and enter the target location.*

*You can enter either the postcode or the name of the location. Touch the Street field and enter the street. If you know the house number of your destination, touch the House Number field to enter the house number. Note: If no house number is stored for the specified street in the maps, the House Number field is deactivated. If you want to define an intersection as the destination, touch the Intersection field to enter the crossroad to the defined street. Note: How to save a defined destination is described in the chapter "Saving one of the recent destinations". Additional Functions Touch the More button to gain access to additional functions of the Address menu. The list of Additional functions displays. The list of Additional functions contains the following functions: · Route options: Here you can set the route options for the next navigation. For further details, please read the chapter "Specifying route options".*

*Show: Select this button to view the specified address on the map. For further details, please read the chapter "Working with the map". 27 Navigation Save: This function allows you to save the specified address to your favourites. For further details, please read the chapter "Saving one of the recent destinations". · Selecting a Point of Interest Special destinations, also referred to as POI (Point of interest), are part of the map and can be displayed on the map. The points of interest include airports and ferry harbours, restaurants, hotels, filling stations, public facilities and more. Special destinations can be used as navigation destinations. Point of Interest in the Current Vicinity Note: Special destinations from the current vicinity can only be selected if the GPS reception is sufficient for determining the position. In the main menu touch the Navigation button. The Navigation menu displays.*

*In the Navigation menu, touch the Destination entry button. The Destination entry menu displays. Touch the Points of interest button. The Point of interest menu displays. Touch the .*

*.. nearby button. The submenu displays. 28 Navigation Only those subcategories are available for selection for which points of interest can be located in the current vicinity.*

*Touch the Point of interest field to select a specific target. The keyboard is displayed. If you know a part of the description of the point of interest, it can be entered here to shorten the list. Touch the List button. A list with points of interest appears. The points of interest displayed correspond to the selected category and subcategory. They also contain the characters you entered (if you entered any characters). Touch the entry of the point of interest to which you want to navigate. If you desire more detailed information about the point of interest, touch the More button, followed by Show details. Touch the OK button to accept the selected point of interest.*

*29 Touch the Surrounding Radius field and select the radius in which you are looking for a point of interest. Touch the Category field and select the category (e.g. petrol station) from which you want to look for points of interest. Only those categories are available for selection for which points of interest can be located in the current vicinity. Touch the Subcategory field and select the subcategory (e.g. Aral, BP, Shell, etc. from which you want to look for points of interest. Navigation Note: You do not have to fill out the fields Category and Subcategory.*

*They are only intended to restrict the list of points of interest in the Point of interest field. This list can quickly become very extensive, particularly at larger locations. How to save a defined destination is described in the chapter "Saving one of the Recent Destinations". Additional Functions Touch the More button to gain access to additional functions of the Point of interest menu. The list of Additional functions displays.*

*The list of Additional functions contains the following functions: · Route options: Here you can set the route options for the next navigation. For further details, please read the chapter "Specifying Route Options". · Show: Select this button to view the specified address on the map. For further details, please read the chapter "Working with the Map". · Save: This function allows you to save the specified address to your favourites.*

*For further details, please read the chapter "Saving one of the recent destinations". Point of Interest at a Specific Location In the main menu touch the Navigation button. The Navigation menu displays. Touch the Destination entry button. The Destination entry menu displays. In the menu, touch the Points of interest button. The Point of interest menu displays. 30 Navigation Note: If the country containing your destination is not displayed in the first button twice line, touch the and select the correct country. How to select a country is described in the chapter "Entering a Destination Country". Touch the Location field and enter the location in which you are looking for a point of interest.*

*You can enter either the postcode or the name of the location. Touch the Category field and select the category (e.g. culture) from which you want to look for points of interest. Only those categories are available for selection for which points of interest can be located in the specified town. Touch the Subcategory field and select the sub- In the Point of interest menu, touch the ...in a town button. The submenu displays.*

*31 Navigation category (e.g. museum, theatre, ...*

*) from which you want to look for points of interest. Only those subcategories are available for selection for which points of interest can be located in the specified town. Touch the Point of Interest field. The keyboard is displayed. If you know a part of the description of the point of interest, it can be entered here to shorten the list.*

*However, you may also continue without an entry. Touch the List button. A list with points of interest appears. The points of interest displayed correspond to the selected category and subcategory. They also contain the characters you entered (if you entered any characters). Touch the entry of the point of interest to which you want to navigate. If you desire more detailed information about the point of interest, touch the More button, followed by Show details. Touch the OK button to accept the selected point of interest. Special National Destination In the main menu touch the Navigation button. The Navigation menu displays.*

*Touch the Destination entry button. The Destination entry menu displays. In the menu, touch the Points of interest button. The Point of interest menu displays. 32 Navigation Note: If the country containing your destination is not displayed in the first line, touch the button twice and select the correct country.*

 *How to select a country is described in the chapter "Entering a Destination Country". In the Point of interest menu, touch the ...nationwide button. The submenu displays. Touch the Category field and select the category (e.g. airport) from which you want to look for points of interest. The selection offers only categories whose points of interest have a national meaning.*

*Touch the Point of Interest field. The keyboard is displayed. If you know a part of the description of the point of interest, it can be entered here to shorten the list. However, you may also continue without an entry. Touch the List button.*

*A list with points of interest appears. The points of interest displayed correspond to the selected 33 Navigation category. They also contain the characters you entered (if you entered any characters). Touch the entry of the point of interest to which you want to navigate. If you desire more detailed information about the point of interest, touch the More button, followed by Show details. Touch the OK button to accept the selected point of interest. In the destination entry, touch the On map button. The map is displayed. Copying a Destination from the Map This function allows you to select the destination for a navigation directly on the map. In addition to towns and streets, you can also quickly select points of interest.*

*In the main menu touch the Navigation button. The Navigation menu displays. Touch the Destination entry button. The Destination entry menu displays. 34 Moving the Map Section To view the desired destination area on the map, you can move the map section and zoom in/out. · Zooming/Moving Touch the Zoom/Move to switch between zoom and move mode. @@You can zoom in by plotting a diagonal start- Navigation ing in the top left corner. @@Note: You can also zoom in and out using / buttons. the Move In the move mode (button pressed), you can move the map. For this purpose, touch the map, hold the pen or your finger pressed and move the map area in the desired direction.*

*Touch the town (street or point of interest) to be defined as the destination for a few seconds. The town is identified by an orange-dotted circle. Information about the selected location is loaded from the data stock and displayed. Below the information field are buttons with which several functions can be called that are available for the selected route location. You have the following options: 35 Navigation · Touch the Start navigation button to use the selected location as place of destination for the navigation.*

*Notes: This function is only available with GPS reception. If you use this function during a navigation, all previously defined route locations (stages and destination points) are deleted! · Touch the Save button to save the selected destination. You can select the destination at any time from the list of favourites. · Touch the Search nearby button to search for a point of interest in the vicinity of the selected destination. · Touch the Add button to add the selected destination to the end of a route (as the last stage).*

*The route point is subsequently identified on the map by a flag and also entered in the route point list in the Itinerary menu. 36 Note: If you use this function during a navigation, the route is immediately recalculated and the navigation is subsequently continued. · · Touch the Interim destination button to add the selected destination to a route (as the next stage to be approached). The route is immediately recalculated and the navigation is subsequently continued. Touch the button to return to the map view without executing a function. Navigation Copying the Destination from the Favourites The favourites contain all the destinations you saved using the Save button. You can perform the following in this menu: · Accepting destinations for the navigation, · renaming navigation destinations, and · deleting saved destinations. Copying a Favourite for Destination Guidance In the main menu touch the Navigation button. The*

*Navigation menu displays. Touch the Destination entry button.*

*The Destination entry menu displays. Touch the Favourites button. The Favourites menu displays. Touch the desired destination. Note: If you want to view the address of a saved destination, touch this destination. Touch More, followed by Show details. Touch the OK button. The Address menu displays. The address of the selected destination is entered in the corresponding fields. How to delete or rename a saved destination is described in the chapter "Managing Destinations".*

*37 Navigation Additional Functions Touch the More button to gain access to additional functions of the Favourites menu. The list of Additional functions displays. It contains the following functions: · Show details: Touch the Show details button to show the address of the selected destination. · Delete entry: Touch the Delete entry button to delete the selected destination. · Delete all: Touch the Delete all button to delete all the destinations from the Favourites. For further details, please read the chapter "Deleting a Destination". · Rename entry Touch the Rename entry button to change the designation of the selected destination. Copying one of the Recent Destinations The destinations approached last are automatically stored in the Last destinations list. You can*

*perform the following in this list: · Accepting a destination for the navigation, · saving a navigation destination in the Favourites, and · deleting entries from the Last destinations list. In the main menu touch the Navigation button.*

*The Navigation menu displays. Touch the Destination entry button. The Destination entry menu displays. Touch the Last destinations button. The Last destinations menu displays. 38 Navigation · · · Select the desired destination. Touch the OK button. The destination is copied and the address is entered in the corresponding fields. Additional Functions Touch the More button to gain access to additional functions of the Last destinations menu. The list of Additional functions displays.*

*It contains the following functions: · Show details: Touch the Show details button to show the address of the selected destination. Delete entry: Touch the Delete entry button to delete the selected destination. Delete all: Touch the Delete all button to delete all the entries of the Last destinations list. Save under favourites: Touch the Save under favourites button to save the selected destination in the Favourites. Using Home Address as Destination If your home address is saved, you can quickly navigate home from any location. How to save your home address is described in the chapter "Home address". In the main menu touch the Navigation button. The Navigation menu displays.*

## *Touch the Home button. The route calculation is performed and the navigation starts.*

*39 Navigation Note: The route type used for the route calculation is automatically selected from the setting which you defined in the Routing options menu. Managing Destinations Managing Destinations Two lists are available in which individual destinations are saved: · In the Favourites · In the Last destinations list Each destination you specify and the destinations from the Last destinations list can be saved in the Favourites. This is particularly useful if you want to approach this destination repeatedly. Destinations from the Favourites can be renamed. You can delete individual destinations from both lists. Saving Destinations Prerequisite: · You specified a destination as described in the chapter "Entering a Destination". Touch the More button. Touch Save. 40 Managing Destinations A menu for entering a name is displayed. Enter a name for the destination.*

*Touch the OK button. The destination is saved in the Favourites. Saving one of the Recent Destinations Prerequisite: · You opened the Last destinations list as described in the chapter "Copying one of the Recent Destinations". Select the destination which you want to save in the Favourites. Touch the More button. Touch Save under favourites. A menu for entering a name is displayed. Enter a name for the destination. Touch the OK button. The destination is saved in the Favourites.*

*Renaming a Destination Open the Favourites menu as described in the chapter "Copying the Destination from the Favourites". Select the destination to be renamed. 41 Managing Destinations Touch the More button. Touch Rename entry. A menu for entering a name is displayed. Enter a new name for the destination. Touch the OK button. The destination is renamed. Deleting a Destination Prerequisite: · You opened the Favourites as described in the chapter "Copying the Destination from the Favourites" - or · you opened the Last destinations list as described in the chapter "Copying one of the Recent Destinations". Select the destination to be deleted from the list.*

*Touch the More button. Touch Delete entry. A confirmation menu is displayed. Touch OK to delete the destination. The destination is deleted from the list. Deleting the Complete List Prerequisite: · You opened the Favourites as described in the chapter "Copying the Destination from the Favourites" - or · you opened the Last destinations list as described in the chapter "Copying one of the Recent Destinations". Touch the More button. 42 Managing Destinations Touch Delete all. A confirmation is displayed. Route Planning Route Planning with Stages You can also perform the route planning without GPS receiver, e. g. in the comfort of your home. Defined routes can be saved for reuse so that you can plan any number of routes, e.g. for your vacation. Touch OK to delete the list - or not to delete the list. touch Entering Destination Points A route is planned as follows: In the Navigation menu, touch the More button. Touch Itinerary. The Itinerary menu displays. Touch the Add button to define the first route point.*

*43 Route Planning The Destination entry menu displays. Define the route point similar to the destination entry. For more information, see the chapter "Entering a Destination". Touch the Add button. The Itinerary menu displays. The defined destination is listed as route point 1. saved and used for navigation at a later time. You can insert additional route points in the routes at any time, change the order of route points or display the route on the map. The Itinerary menu provides various buttons for this purpose: Touch the route point you want to select. If the list features more than 3 entries, use the following buttons: Touch the button to scroll up the list by one page (3 elements).*

*Touch the button to scroll down the list by one page (3 elements). To scroll up or down the list by several pages, touch the corresponding button repeatedly. Note: If the list features more than 3 elements, the scroll bar indicates the current position in the list. Repeat the steps for all additional destinations to be added to the route. Editing, Saving and Managing Routes You can plan any number of routes, e.*

*g. for your vacation. They can be 44 Route Planning Changing the Order · Move route point up: Select the route point to be moved. Touch the More button. Touch the Move target up button.*

*The Itinerary menu is displayed again, the selected route point is moved up in the route list by one position. Repeat this process until the route point appears at the correct position in the route list. Move route point down: Select the route point to be moved. Touch the More button. Touch the Move target down button. The Itinerary menu is displayed again, the selected route point is moved down in the route list by one position. Repeat this process until the route point appears at the correct position in the route list. Deleting a Route Point Select the route point to be deleted. Touch the More button. Touch Delete from route.*

*The route list is displayed again. Deleting a Complete Route List While the route list to be deleted is displayed, touch the More button. Touch Delete the complete list. Managing Routes Saving a route Touch the More button. Touch Save route. A menu for entering a name is displayed. Enter a name for the route. Touch OK. Note: The route points are saved. If you load a saved route, it must be recalculated.*

*45 Route Planning Loading a route Touch the More button. Touch Load route. Select the desired route. Touch OK. complete trip from the first to the last route point and the estimated travel time for this trip instead of the Calculate button.*

*In addition, the distance from the previous route point and the estimated travel time for this stage are displayed for each route point. Calculating a Route A planned route can also be calculated without GPS reception so that you can gain an overview of the trip. In this case, the first defined route point is set as the*

*starting point of the route. Note: For a navigation, the current position is the starting point. The first stage is the travel to the first defined route point. Touch the Calculate button to calculate the complete distance as well as the estimated travel time of the route. The route is being calculated. A window displays the progress of the calculation. After the calculation is complete, the Itinerary menu displays the 46 Route Planning Displaying the Route on the Map Touch the Show button to display the entire route on the map. The map is displayed. The route is highlighted in blue. The specified route points are identified by flags. Simulation (demo mode) Touch the map. A selection menu appears. Touch "Simulation".*

*The route is automatically travelled and driving recommendations are output.*

 *to end the simula Touch tion, otherwise the simulation is repeated. Note: The simulation distance must be less than 100 kilometres. Specifying Route Options Specifying Route Options In the Routing options menu, you can define the speed profile of your vehicle, select the type of routing and exclude certain streets from usage. The route options remain valid for each destination guidance until the next change of the route options. In the Navigation menu, touch the Settings button. The Settings menu displays. button to scroll up Touch the the list by one page (3 elements). button to scroll Touch the down the list by one*

*page (3 elements). To scroll up or down the list by several pages, touch the corresponding button repeatedly. In the Settings menu, touch the Routing options button. The Routing options menu displays. 47 Specifying Route Options be included in the route calculation*

*or avoided. Permitted This option includes the corresponding street type in the calculation of the route. Avoid This option avoids the corresponding street type as far as possible.*

*Forbidden This option does not include the corresponding street type in the calculation of the route. · · Touch the Speed profile field to change between the available profiles. Touch the Type of routing field to change between the various modes: · Fast route This option calculates the shortest route for the required time. · Short route This option calculates the shortest route for the kilometres to be travelled. @@ Touch the Start navigation button.*

*The route is being calculated. The map is displayed. Your current position is represented by a yellow triangle. @@@@@@@@@@A confirmation dialogue appears. Touch OK to quit the destination guidance. @@@@@@@@The Lucca requires a vertical line towards the sky.*

*@@@@@@@@@@@@@@@@@@@@@@Touching it again redisplays the auxiliary buttons. @@@@@@@@@@@@@@@@@@@@ Move In the move mode (button pressed), you can move the map. @@@@ Align map to north Touch this button (button not pressed) to align the map in the direction north. Map in travel direction Touch this button (button pressed) to align the map in the travel direction.*

*3D-view Touch this button to display the map in a three-dimensional representation from a bird's eye view. 2D-view Touch the More, button to display the map in two-dimensional form again. 53 Working with the Map · · · · Zoom out to zoom Touch this button out of the map. Zooming level bar between the buttons / Touch one of the sections of the bar to zoom in or zoom out of the map. Zoom in Touch this button to zoom in on the map. Quit navigation Touch this button to quit the navigation. Day/Night Mode Touch the Night mode button to set the map display "Night" or "Day". Mute Touch the Mute button to switch the voice instructions on or off. Settings Touch the Settings button to display the Settings menu. For further details, please read the section "Settings". Block Road, Unblocking The Block road button is only available during a navigation. For fur- Additional Functions Briefly touch any position on the map to activate additional functions. Depending on whether you are currently in a navigation or only display the map, only certain functions are available. The menu with the additional functions displays. 54 Working with the Map ther details, please read the section "Blocking Route Segments".*

*Inserting an Interim Destination Touch the Interim destination button to insert a new interim destination during the navigation. The route is recalculated so that this interim destination can be approached as the next destination. Afterwards, all subsequent route points are selected. For further details, please read the section "Inserting an Interim Destination". Route Options Touch the Route options button to change the route options.*

*For further details, please read the section "Routing options". Next Destination This function is only available during a navigation on a route with at least one interim point. Use this function if you want to skip the next route point. 55 Touch the Next destination button to approach the next to one route point. The route is recalculated so that the next to one route point can be approached as the next destination. For further details, please read the section "Approaching the Next Destination". Map Display during Destination Guidance Map Display during Destination Guidance During a navigation, the map display shows different navigation tools, route information and one additional button: Navigation Tools The left and lower area of the map display the following navigation tools: · · · In case of actions that must be executed in brief succession, the next to one action is displayed in the small upper arrow field. The yellow triangle represents your position on the map. A continually changing map section ensures that the current position is always closely centred on the map (so-called moving map). @@@@@@All information below it refers to the next destination.*

 *: Estimated time of arrival. : Estimated remaining travel time. @@@@@@All settings are performed in the Settings menu. @@@@@@@@ Touch the button to return to the Settings menu. Signpost Information Touch Signpost information. The Signpost information menu displays. @@ Touch the button to return to the Settings menu. Speed Touch Speed limit. The Speed limit menu displays. Switch the desired route information on or off with the corresponding buttons.*

*The corresponding information for the next stage (upper area) and the complete route (lower area) is displayed on the map. 59 Map Display during Destination Guidance Touch the Warning in urban areas button to change the value or to set it to Never. · Warning outside of towns: The Warning outside urban areas button shows the level of the speed-reading at which you are audibly warned outside of build-up areas. Touch the Warning outside urban areas button to change the value or to set it to Never. · Warning Activate the Warning button to receive an audible warning.*

*Touch the OK button to save your settings. Your settings are accepted and displayed on the map. In the Speed limit menu you can define whether speed limits should be displayed during the navigation and whether you should be warned audibly if you are exceeding the speed limit. · Display signs Touch the Show traffic signs button to change between the modes Show traffic signs: Always, On speeding only or Never. · Warning in a town: The Warning in urban areas button shows the level of the speed-reading at which you are audibly warned inside of buildup areas.*

*60 Additional Functions during Navigation Additional Functions during Navigation The following functions can be used during a navigation: · Inserting an interim destination · Skipping a stage · Blocking route segments Inserting an Interim Destination During the navigation, you can insert a new interim destination at any time.*

 *The route is then recalculated so that this interim destination can be approached as the next destination. After reaching the interim destination, all remaining places of destination are selected. An interim destination is created as follows: Prerequisite: · You are in the map display during a navigation. Briefly touch any position on the map. Touch the Interim destination button. The Destination entry menu displays. Enter the place of destination as described in "Entering a Destination". Touch the Set as route point button. The route is recalculated and the defined interim destination is selected as the next route point.*

*Note: You can also select the interim destination directly from the map as described in the section "Copying a Destination from the Map". Next, touch Interim destination. 61 Additional Functions during Navigation Blocking route segments Approaching the Next Destination This function is only available during a navigation on a route with at least one interim point. Use this function if you want to skip the next route point. Touch the Next destination button to approach the next to one route point. The route is recalculated so that the next to one route point can be approached as the next destination. Blocking route segments Manual Blocking You have the option of manually blocking a route segment located on your route to evade the road section blocked for navigation. After a manual blocking, the route is recalculated. Supposing that you are on the motorways and hear a traffic announcement on the radio about a traffic jam of 5 km on your route. In this case, you can use a manual blocking of the section to evade the traffic jam.*

*The manual blocking is only applicable to the current navigation and is no longer available for a new navigation or after a restart of the program. Route segments are blocked as follows: Prerequisite: · You are in the map display during a navigation. 62 Blocking route segments Briefly touch any position on the map. Select the Block road entry. The Block road menu displays.*

*The road blocking is cancelled and the navigation uses once again the original calculated route. Enter the number of kilometres, starting with your current position, which you want to block. The route is recalculated and the blocked route segment is evaded. The blocked segment is marked in red. Unblocking Briefly touch any position on the map.*

*Select the Block road entry. 63 Configuring Lucca Configuring Lucca/ Basic Settings Settings You can perform settings in the Lucca for the following areas: · Language · Home address · Map information · Route information · Routing options · Route planning · Signpost information · Speed limit · Auto mode · Time zone · Format · Representation · Voice command · Factory settings · Touchscreen · Product information In the Navigation menu, touch the Settings menu to configure the Lucca. If you made changes to the settings, you can touch the OK button of the Settings menu to accept the changes you made. Or Touch the button to exit the Settings menu without saving the changes. Language In the Language menu, you can select your preferred for the menus and voice output. Touch the Language button. The current language is displayed. Touch the Set language. The language list displays. Touch on your preferred language to select the language.*

*64 Configuring Lucca Home Address In the Home address menu, you can store your home address so that you can quickly navigate home from any location. Touch the Enter your home address button. Touch the Address button and enter your home address in the "Entering a destination address" section. Touch the Set as home address button. The address is copied into the Home address menu. Map Information In the Map information menu, you can perform the following settings: · Info bar If you activate the entry, the compass, altitude and current speed are displayed on the map in the lower right border. · Points of interest If you activate the entry, the map displays all the points of interest. · Street names 2D If you activate the entry, the map displays all the street names. Route Information In the Route information menu, you can perform the following settings: · Dist. to final dest.*

*, Time to final dest., ETA at final dest. If you activate the entries, the map displays the estimated time of arrival, the estimated travel time and the remaining kilometres/miles to the destination point. · Dist. to next dest.*

*, Time to next dest., ETA at next dest. If you activate the entries, the map displays the estimated time of arrival, the estimated travel time and the remaining kilometres/miles to the next stage destination. 65 Configuring Lucca Note: This information is only displayed if you navigate to several locations. Routing Options In the Routing options menu, you can define the speed profile of your vehicle, select the type of routing and exclude certain streets from usage. The route options remain valid for each destination guidance until the next change of the route options. For further details, please read the chapter*

*"Specifying Route Options". Route Planning In the Itinerary menu, you can define whether the calculation for the next stage should automatically be performed after reaching a stage. If the automatic calculation is activated, the route to the next stage destination is automatically calculated upon reaching a stage. If the automatic calculation is deactivated, you can navigate to the next stage destination by briefly touching any position on the map and selecting the Next option. Signpost Information In the Signpost information menu, you can specify whether signpost information, which you are to follow, should be*

*displayed during the navigation or not. Touch the Show traffic signs button to activate or deactivate the display. Note: This information can only be displayed if it is part of the map material. Speed Limit In the Speed limit menu you can define whether speed limits should be displayed during the navigation and whether you should be warned audibly if you are exceeding the speed limit. 66 Configuring Lucca · Display signs Touch the Show traffic signs button to change between the following modes: Show traffic signs: Always, Show traffic signs: On speeding only or Show traffic signs: Never · Warning in a town The Warning in urban areas button shows the level of the speed-reading at which you are audibly warned inside of buildup areas.*

*Touch the Warning in urban areas button to change the value or to set it to Never. · Warning outside of towns The Warning in rural areas button shows the level of the speed-reading at which you are audibly warned outside of build-up areas. Touch the Warning in rural areas button to change the value or to set it*

*to Never.*

 *· Warning Activate the Warning button to receive an audible warning. Note: This information can only be displayed if it is part of the map material. Caution: The information in the map material may be incorrect due to short-term changes (construction, etc.)! The traffic situation and the local signpost information have priority over the information of the navigation system. Auto Mode In the Auto mode menu, you can perform the following settings: · Begin with Select whether the map should be displayed in 3-D view or in 2-D view by default. 67 Configuring Lucca · · 3D auto zoom Select whether you desire auto zoom or no auto zoom as default in 3-D view during a navigation. 2D auto zoom Select whether you desire low auto zoom, standard auto zoom, high auto zoom or no auto zoom during a navigation with 2-D view.*

*Note: For 2-D and 3-D auto zoom, the zoom depth is changed in reference to your speed: If you travel slowly, the scale becomes smaller. If you travel faster, the scale becomes larger. The deeper the auto zoom, the smaller the scale of the map. Time Zone In the Time zone menu, you can set the time zone that is valid for your position. This setting is important for the correct calculation of estimated arrival times.*

*· Time zone Touch this field to set the time zone valid for your position. · Daylight saving time Touch this field to toggle between daylight savings time (button with check mark) and winter time (button without check mark). Note: If the time is changed at your location or if you drive into a different time zone, you must adjust the corresponding settings. Format In the Format menu you can specify which units of measure should be used for times and distances and the*

*language to be used for the menus and voice output of the Lucca. · 2D-view Select whether the map should be oriented to the north or in driving direction by default during a navigation with 2-D view.*

*68 Configuring Lucca · Time Touch this field to toggle between 12-hour and 24-hour display. · Distance Touch this field to toggle between the display in kilometres and miles. Representation In the Representation menu, you can set the brightness for day and night mode. Touch the Representation button. The Representation menu displays. Touch the Brightness Day button to select the brightness value for day mode. Touch the Brightness Night button to select the brightness value for night mode. Voice command In the Voice command menu, you can mute voice command during navigation. Touch the Voice command button. The Voice command menu displays.*

*Touch the Radio-mute button to mute the voice commands. Touch the OK button to confirm. Factory Settings In the Factory settings menu, you can reset the navigation software to the factory settings. Touch the Factory settings button. A confirmation is displayed. Confirm the reset to the factory settings by touching OK. To avoid resetting the device, touch the button. Touchscreen In the Touchscreen menu, you can recalibrate (align) the touchscreen if it responds imprecisely to touches. Touch the Start calibration button and follow the instructions on the display. 69 Configuring Lucca Product Information Touch this field to display the version of the map being used and the version of the navigation software.*

*GPS Mode of Operation GPS Mode of Operation The Global Positioning System (GPS) was developed in the 70s by the US military. GPS is based on a total of 24 satellites that are orbiting the earth and sending out signals. The GPS receiver receives these signals and calculates its distance to the individual satellites using the propagation time of the signals. This information is then used to determine its current geographical position. The positioning requires signals from at least three satellites, and starting with the fourth one it is also possible to determine the altitude above sea level.*

*The positioning is carried out with an accuracy to 3 metres. Navigation with GPS. The provided maps also contain the geographical coordinates of the displayed points of interest, streets and towns. This allows the navigation system to calculate a route from a starting point to a place of destination. 70 GPS Mode of Operation If the Lucca receives the signals from at least 3 satellites, it can determine its position and display it on the map.*

*This position can then be used as the starting point for a route calculation. Since a positioning and position display is carried out once every second, you can view your movement on the map. MP3 Mode MP3 Mode The Lucca can be used to play MP3 audio files in MP3 format from SD cards. The playback utilises either the internal loudspeaker or headphones connected via the headphone jack. Preparing the SD Card The Lucca can play MP3 files from SD cards. The SD cards should be formatted using either the FAT 32 or FAT 16 format. The MP3 files can be stored either at the top directory level or in folders on the SD card. You can also mix MP3 files and other files (e.g. .*

*jpg files) in one folder. In MP3 mode, all other data are ignored by the Lucca and only MP3 files are being played. Inserting the SD Card The SD card slot is located on the right side of the Lucca. 71 MP3 Mode Push the SD card into the SD card slot according to the marking on the slot until the card engages. Selecting MP3 Mode If you are in a different operating mode, Press the Menu button longer than 3 seconds. The main menu displays. Starting Playback If you selected the MP3 button, the previously played MP3 will be played automatically. Selecting a MP3 file In the MP3 menu, touch the File button. The MP3 list menu is displayed. Touch the Music Player button.*

*The MP3 menu displays: 72 MP3 Mode Repeated Play (Repeat) You can repeatedly play the current played file. In the MP3 menu, touch the Repeat button. The current played MP3 file will repeatedly play. If you press again the Repeat button, the repeat function will be cancelled. Touch the file to which you want to listen by using the arrows to scroll up and down in the list.*

*The MP3 menu is displayed again and the selected MP3 file starts playing. Playback the MP3 File To select the next file in the MP3 list, touch the button in the MP3 menu. To select the previous file in the MP3 list, touch the button in the MP3 menu. The next or previous track starts playing. Quitting Playback To quit the playback, touch the Stop button in the MP3 menu.*

*Playback is stopped. 73 MP3 Mode Picture Viewer Mode Removing the SD Card You quit the MP3 mode by touching the button in the Mp3 menu. Carefully push on the SD card in the slot until it disengages. The SD card is ejected a little bit and can be removed. Picture Viewer Mode The Lucca can also be used to view pictures that are stored on the inserted SD card. For this purpose, the pictures must be stored in the .jpg or .bmp format on the card.*

 *You can also mix JPG files and other data (e.g.*

*MP3 files) in one folder. In the Picture Viewer mode, only the .jpg (.bmp) files in a folder are displayed and others are ignored. Starting the Picture Viewer If you are in a different operating mode, Press the Menu button longer than 3 seconds. The main menu displays. 74 Picture Viewer Mode Selecting a Picture file To select the next picture in the file list, touch the next file by using the arrows to scroll down on the Pictures Viewer menu. To select the previous picture in the file list, touch the previous file by using the arrows to scroll up on the Pictures Viewer menu. Touch the Picture Viewer button. The Pictures viewer menu displays.*

*The next or previous picture is displayed. Starting the Slide Show Touch the Slide button to start the slide show with all the pictures in the file list. The first picture in the picture file recognised by the Lucca is displayed. The picture silde is converted at 3 seconds intervals. 75 Picture Viewer Mode Starting the Full Screen Touch the Full button to view the full screen with all the pictures in the file list.*

*At the last slide the Question Notice where the slide show is finished will appear. On the full screen mode, you can move to the previous or next file by using the arrow icon. 76 Picture Viewer Mode Installing Street Maps Installing Street Maps The road map of the country in which the Lucca was purchased is preinstalled in the memory of the Lucca. The preinstalled road map is also contained on the enclosed CD/DVD for a future restore. Dependend on the purchase version the CD/DVD contains also other road maps.*

*To install a road map from the CD/ DVD, copy it from the CD/DVD to an SD card or use the USB-port and install the road map as described below. Switch on the Lucca by pressing the Power button for a few seconds. Insert the new memory card into the SD card slot according to the marking on the card slot. Or Connect the Lucca via the USBport to your PC. Removing the SD Card You quit the Picture Viewer mode by touching the button in the Pictures viewer menu. Carefully push on the SD card in the slot until it disengages. The SD card is ejected a little bit and can be removed. 77 Installing Street Maps Switch off and on the Lucca again by pressing the Power button for a few seconds. A dialog menu displays. Follow the instruction to install the street map.*

*Determine whether to load the content of the road map into the main memory of the device or whether the Lucca should load the data from the SD card during the navigation. Note: If you load the new road map into the main memory, the previously installed road map is overwritten. Touch the OK button. The selected road map is activated and the Navigation menu displays. Removing the SD Card Carefully push on the SD card in the slot until it disengages. The SD card is ejected a little bit and can be removed. Technical Data Technical Data Microsoft Win CE 5.0 Atlas II Dual Core Processor (300MHz) Main Memory: RAM(64MB) DRAM ROM(512MB) NAND Flash Unit Size(mm): 115(W) x 80(L) x 25(H) Unit Weight(g): approx. 190 GPS: QuickFind Technology on Centrality Dual Core Processor 20 channel Battery: Rechargeable Battery (Li-lon 1230mA) Sound: Max 1.5W Speaker built-in SD Card: SD Card slot for external storage (max.*

*2GB) Operating temperature: -20°C ... 60°C Storage temperature: -30°C ..*

*. 70°C OS: CPU: 78 Disposal of old unit Service Disposal of old unit (EU countries only) Do not dispose of your old unit in the household trash! Please use the return and collection systems available to dispose of the old unit. Service In some countries Blaupunkt offers a specific repair service including a pick-up*

*service. In case your Lucca has to be sent to Blaupunkt for service you can order a pick-up service for your device on the internet. Refer to www. blaupunkt.com to check if this service is available in your country. 79 Warranty FAQ Warranty We provide a manufacturer's warranty for our products purchased within the European Union. For devices purchased outside the European Union, the warranty terms issued by our respective responsible domestic agency are valid. The warranty terms can be called up under www.blaupunkt.com/de or requested directly from: Blaupunkt GmbH, Hotline Robert-Bosch-Str. 200 D-31139 Hildesheim Fault Removal / Frequently Asked Questions FAQ Why does the Lucca require GPS reception? The system must know where it is located or where it is moving. This is accomplished with the help of GPS satellites. Without GPS reception, navigating is not possible.*

*How can I listen to MP3 music? With the help of a PC, the MP3 files are stored on the card which is then inserted in the SD card slot of the Lucca. In conjunction with the cradle, they can also be played over the car sound system. Can the navigation software be changed? Yes. Simply insert the card in the SD card slot or use the USB-port and you can immediately navigate with the new data. 80 FAQ The internal navigation software remains intact and you can use either the internal navigation software or the one on the SD card for the selection. Is the old internal navigation software overwritten with a change of the navigation software? No, the system can navigate with the internal as well as the external data. If the external data (SD card) are used for navigation, the SD slot for the MP3 playback for the Lucca is unavailable during this time. Can the internal navigation software be changed? Yes. The data can be loaded in the internal memory. For this purpose, insert the SD card in the SD card slot or connect the Lucca via the USB-port with your PC and initiate the loading process via menu.*

*How long does the loading take from the SD card to the internal memory? The loading process lasts approx. 15 minutes and is dependent upon the data size. For this reason, the individual countries are delivered as completely manufactured maps. The data do not have to be loaded from the SD card into the internal memory. Is it possible to play WMA files with DRM protection? The playback of WMA files with Digital Rights Management protection (WMA-DRM) is not possible since the license key is not transferred during the transfer of the WMA file from the PC.*

*The playback of WMA files without DRM protection is, of course, possible. Which cards can I use? Commercial SD or MMC cards. Which data format is required for an SD card? FAT 16/32. 81 Country: Germany Austria Belgium Denmark Finland France Great Britain Greece Ireland Italy Luxembourg Netherlands Norway Portugal Spain Sweden Switzerland Czech. Rep.*

*Hungary Poland Turkey (D) (A) (B) (DK) (FIN) (F) (GB) (GR) (IRL) (I) (L) (NL) (N) (P) (E) (S) (CH) (CZ) (H) (PL) (TR) Phone: 0180-5000225 01-610 39 0 02-525 5444 44-898 360 09-435 991 01-4010 7007 01-89583 8880 210 94 27 337 01-46 66 700 02-369 62331 40 4078 0800 400 1010 66-817 000 2185 00144 902 52 77 70 08-7501850 01-8471644 02-6130 0446 76 511 803 0800-118922 0212-335 06 71 Fax:/www: 05121-49 4002 www.*